## **Change Password**

Version 7

Published 9/24/2021 by Jennifer Kim Last updated 1/23/2024 5:23 PM by Truc Chau

Once you have activated your Seneca account and you know your password, you can log into myid.senecapolytechnic.ca at any time and change your password. Using a strong password that is at least 8 characters long and that contains uppercase and lowercase letters, numbers, and symbols. We recommend that you change your password often and regularly.

- 1. Go to MyID myid.senecapolytechnic.ca
- 2. Select Change Password
- 3. Enter your password
- 4. You will now be prompted to change your password. Your password must meet the minimum requirements to proceed.
  - a. Enter your password in the "Old Password" field
  - b. Enter your new password and confirm your new password
  - c. Click Submit

## **Change Password Video**

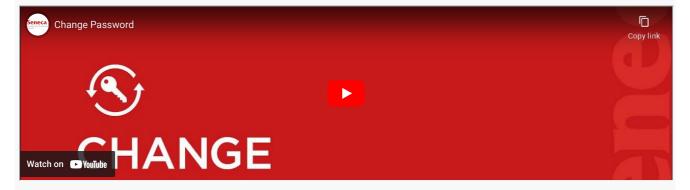

## **Additional Information**

Here are a list of additional resources to assist you with MyID Self Service:

1. Refer to the Frequently Asked Questions.

- 2. Refer to the IT Acceptable Use Policy.
- 3. Review the Password Rules

tags: its-services, myid-self-service, password-service